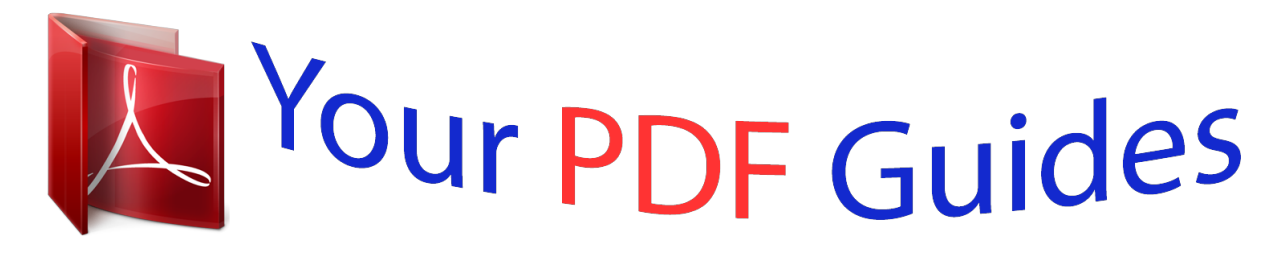

You can read the recommendations in the user guide, the technical guide or the installation guide for SONY ERICSSON W380. You'll find the answers to all your questions on the SONY ERICSSON W380 in the user manual (information, specifications, safety advice, size, accessories, etc.). Detailed instructions for use are in the User's Guide.

## **User manual SONY ERICSSON W380 User guide SONY ERICSSON W380 Operating instructions SONY ERICSSON W380 Instructions for use SONY ERICSSON W380 Instruction manual SONY ERICSSON W380**

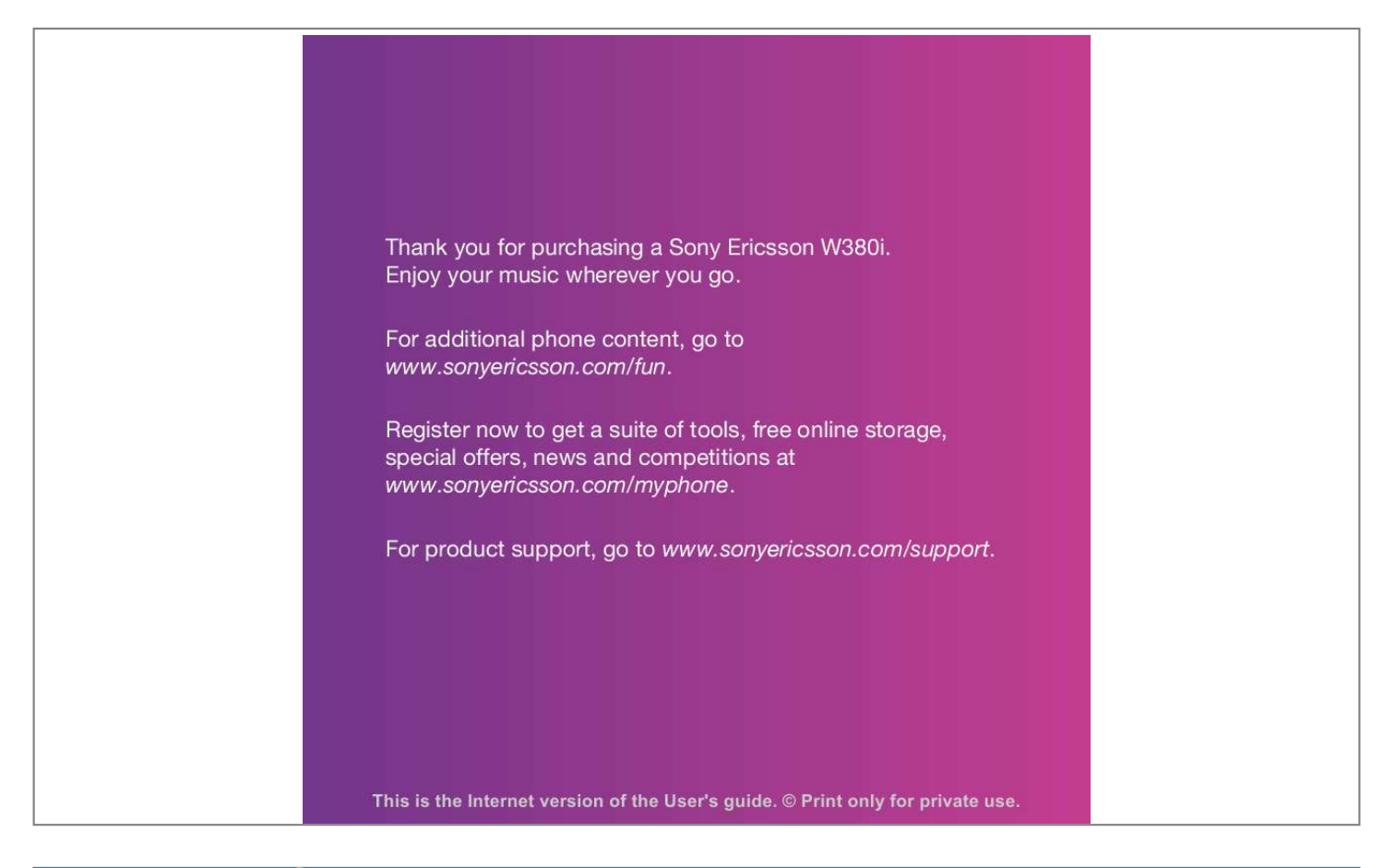

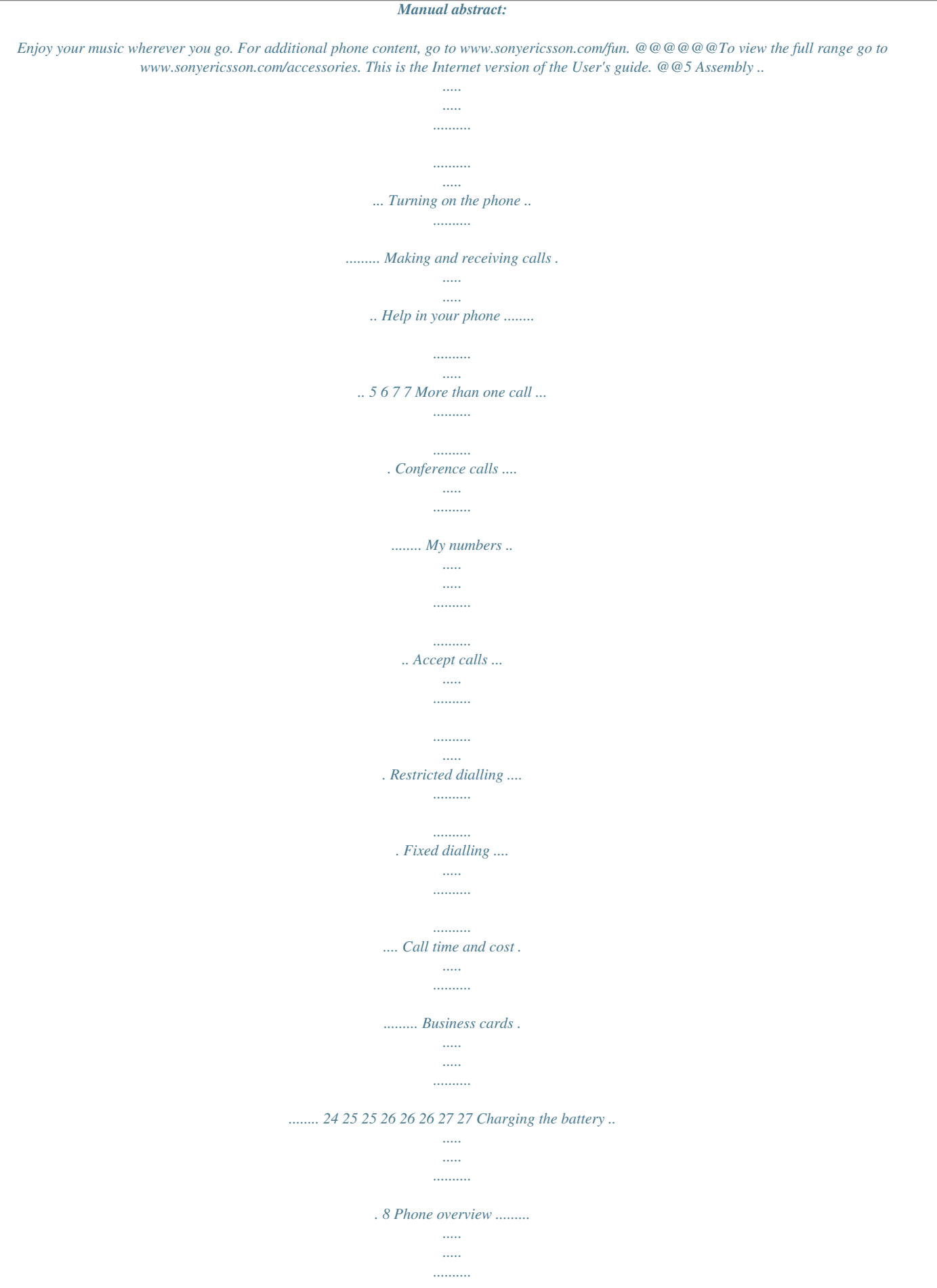

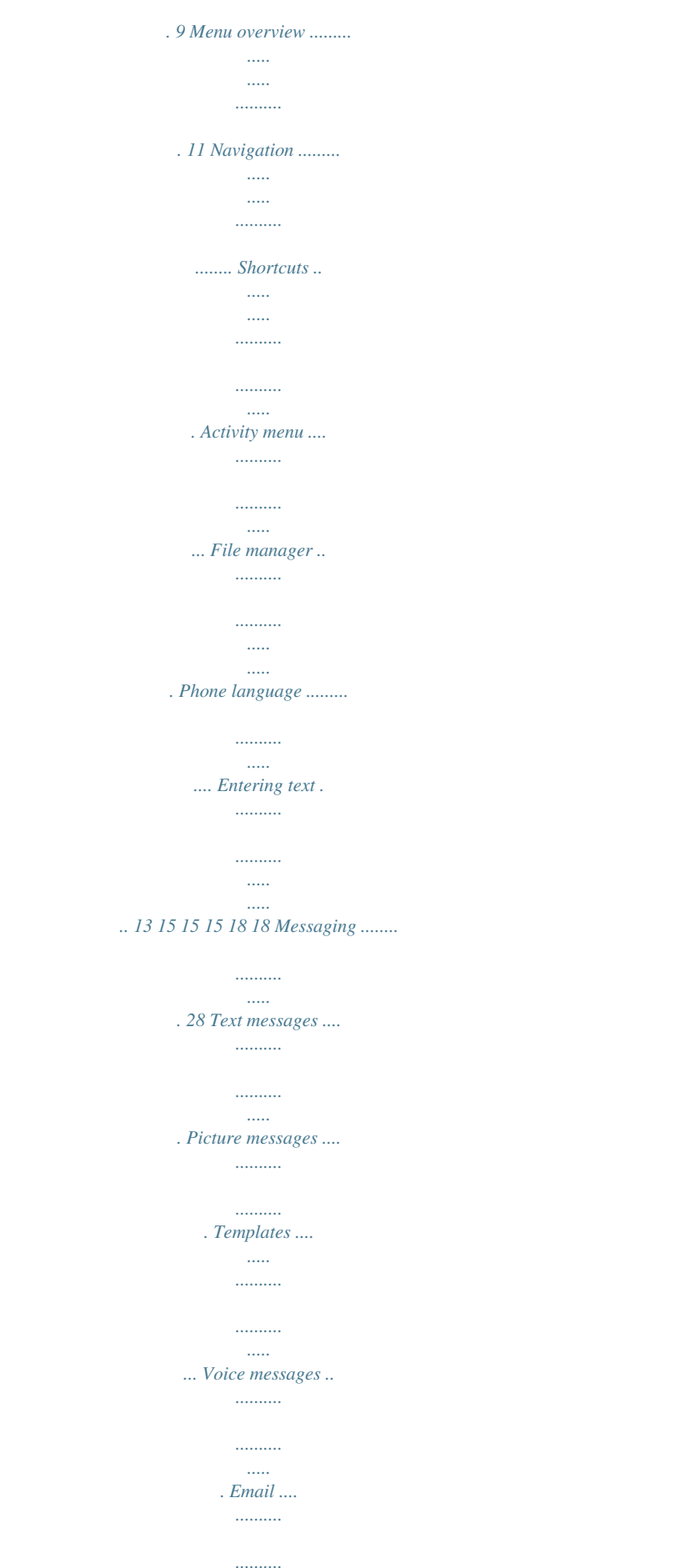

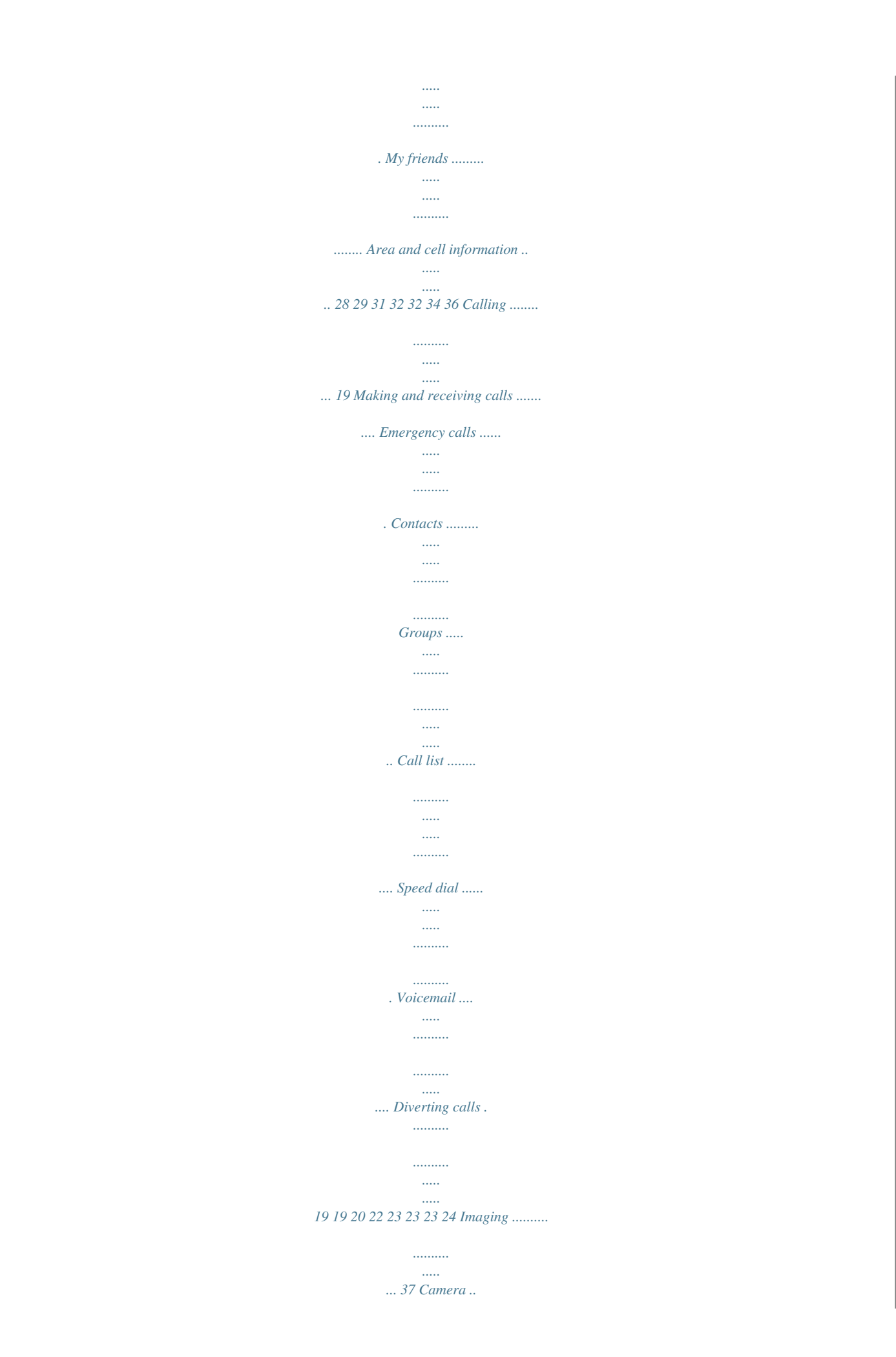

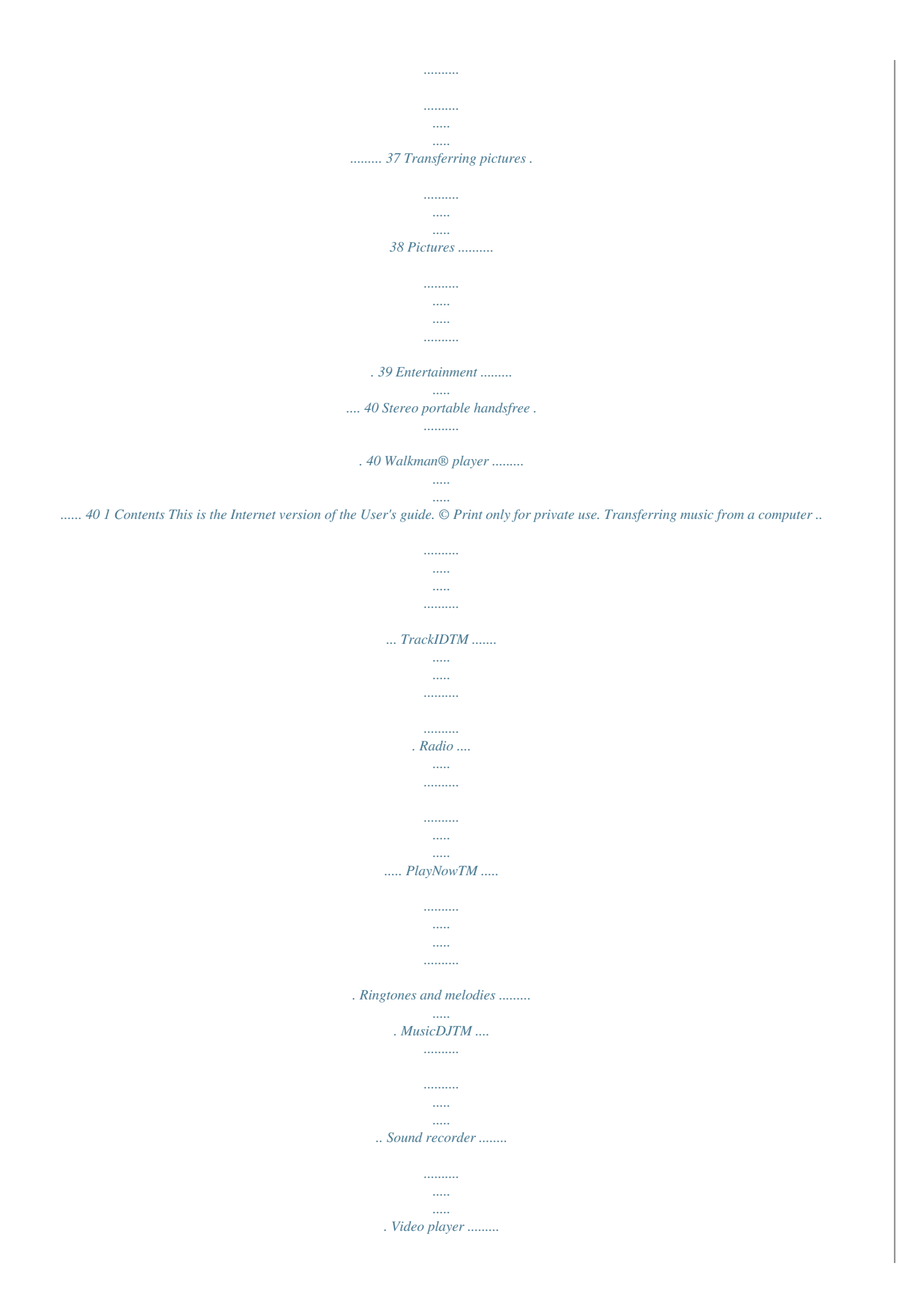

 $\ldots \ldots \ldots$  $\sim$  $\mathbb{R}$ ..... *Games* .....  $\ldots$  $\sim$  $\sim$   $\sim$  $\ldots$ ....... Applications ...  $\sim$  $\langle \ldots \rangle$  $\ldots$  $\ldots \ldots \ldots$ . 42 43 43 44 44 45 46 46 46 46 Timer, stopwatch and calculator ... Code memo .  $\sim$ . . . . . . . . . .  $\ldots$  $\sim$  $\ldots$  Profiles  $\ldots$  $\ldots$  $\ldots$  $\sim$  $\sim$  $\ldots$ Time and date .........  $\sim$   $\sim$  $\mathbb{R}$ . The<br>mes  $\ldots\ldots\ldots$  $\sim$  $\sim$  $\ldots$  $\ldots$  Locks  $\ldots$  $\sim$   $\sim$  $\ldots \ldots \ldots$  $\ldots \ldots \ldots$  $\sim$  $\ldots$ ......  $@@63$  Common questions ....  $\ldots \ldots \ldots$  $\sim$   $\sim$ ... 63 Error messages ..  $1.1.1.1.1.1.1$ . . . . . . . . . .  $\sim$ .. 65 Connectivity ...  $\ldots$ ......... 47 Settings.  $\sim$  11111  $\mathbb{R}$  $\ldots$  $\ldots$  $\sim$ 

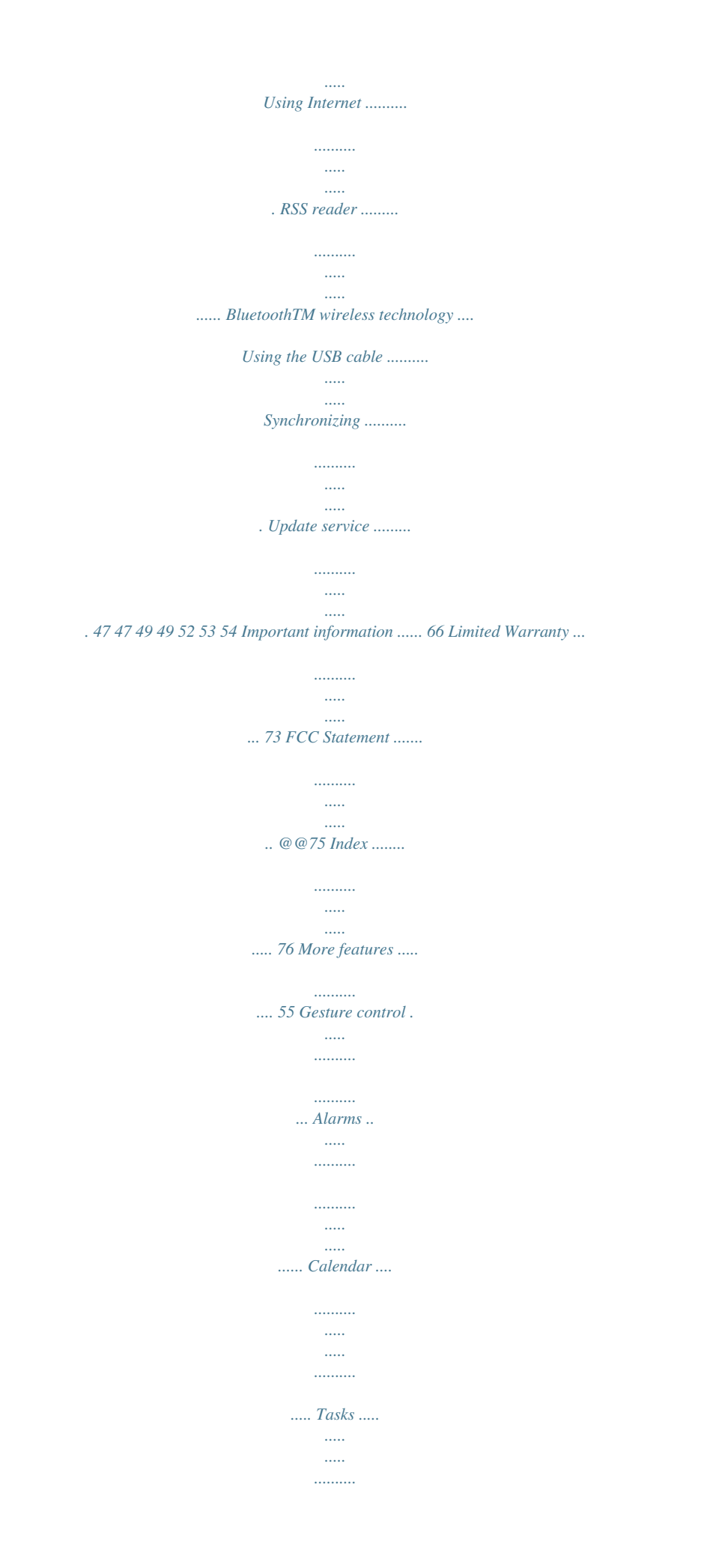

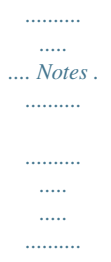

*... @@@@Improvements and changes to this User guide necessitated by typographical errors, inaccuracies of current information, or improvements to programs and/or equipment, may be made by Sony Ericsson Mobile Communications AB or its local affiliated company at any time and without notice. Such changes will, however, be incorporated into new editions of this User guide. All rights reserved. ©Sony Ericsson Mobile Communications AB, 2008 Publication number: 1206-2408.2 Please note: Some of the services in this User guide are not supported by all networks. This also applies to the GSM*

*International Emergency Number 112. Please contact your network operator or service provider if you are in doubt whether you can use a particular service or not.*

*Please read the Guidelines for safe and efficient use and the Limited warranty chapters before you use your mobile phone. Your mobile phone has the capability to download, store and forward additional content, e.g. ringtones. The use of such content may be restricted or prohibited by rights of third parties, including but not limited to restriction under applicable copyright laws.*

*You, and not Sony Ericsson, are entirely responsible for additional content that you download to or forward from your mobile phone. Prior to your use of any additional content, please verify that your intended use is properly licensed or is otherwise authorized. Sony Ericsson does not guarantee the accuracy, integrity or quality of any additional content or any other third party content. Under no circumstances will Sony Ericsson be liable in any way for your improper use of additional content or other third party content. Bluetooth is a trademark or registered trademark of Bluetooth SIG Inc.*

*and any use of such mark by Sony Ericsson is under license. The Liquid Identity logo, PlayNow, TrackID and MusicDJ are trademarks or registered trademarks of Sony Ericsson Mobile Communications AB. Sony, Memory Stick Micro, M2, WALKMAN and the WALKMAN logo are trademarks or registered trademarks of Sony Corporation. Ericsson is a trademark or registered trademark of Telefonaktiebolaget LM Ericsson. Adobe and Photoshop are trademarks or registered trademarks of Adobe Systems Incorporated in the United States and/or other countries. TrackID is powered by Gracenote Mobile MusicIDTM. Gracenote and Gracenote Mobile MusicID are trademarks or registered trademarks of Gracenote, Inc. Microsoft, Windows, Outlook and Vista are*

*trademarks or registered trademarks of Microsoft Corporation in the United States and/or other countries. T9TM Text Input is a trademark or a registered trademark of Tegic Communications. T9TM Text Input is licensed under one or more of the following: U.*

*S. Pat. Nos. 5,818,437, 5,953,541, 5,187,480, 5,945,928, and 6,011,554; Canadian Pat. No. 1,331,057, United Kingdom Pat. No. 2238414B; Hong Kong Standard Pat. No. HK0940329; Republic of Singapore Pat.*

*No. 51383; Euro.Pat. No. 0 842 463(96927260.*

*8) DE/DK, FI, FR, IT, NL, PT, ES, SE, GB; and additional patents are pending worldwide. Java and all Java based trademarks and logos are trademarks or registered trademarks of Sun Microsystems, Inc. in the U.S. and other countries.*

*End-user license agreement for SunTM JavaTM J2METM. 3 This is the Internet version of the User's guide. © Print only for private use. Restrictions: Software is confidential copyrighted information of Sun and title to all copies is retained by Sun and/or its licensors. Customer shall not modify, decompile, disassemble, decrypt, extract, or otherwise reverse engineer Software. Software may not be leased, assigned, or sublicensed, in whole or in part. Export Regulations: Software, including technical data, is subject to U.S. export control laws, including the U.S.*

*Export Administration Act and its associated regulations, and may be subject to export or import regulations in other countries. Customer agrees to comply strictly with all such regulations and acknowledges that it has the responsibility to obtain licenses to export, re-export, or import Software. Software may not be downloaded, or otherwise exported or re-exported (i) into, or to a national or resident of, Cuba, Iraq, Iran, North Korea, Libya, Sudan, Syria (as such listing may be revised from time to time) or any country to which the U.S. has embargoed goods; or (ii) to anyone on the U.S. Treasury Department's list of Specially Designated Nations or the U.S. Commerce Department's Table of Denial Orders. Restricted Rights: Use, duplication or disclosure by the United States government is subject to the restrictions as set forth in the Rights in Technical Data and Computer Software Clauses in DFARS 252.*

*227-7013(c) (1) (ii) and FAR 52.227-19(c) (2) as applicable. Other product and company names mentioned herein may be the trademarks of their respective owners. Any rights not expressly granted herein are reserved. All illustrations are for illustration only and may not accurately depict the actual phone. Instruction symbols The following appear in the User guide. Note Tip Warning A service or function is networkor subscription-dependent. Contact your network operator for details. > Use a selection or navigation key to scroll and select. See Navigation on page 13.*

 *Press the navigation key centre. Press the navigation key up. Press the navigation key down. Press the navigation key left. Press the navigation key right. 4 This is the Internet version of the User's guide. © Print only for private use. Getting started Assembly Before you start using your phone, you need to insert a SIM card and the battery. To insert the SIM card To insert the battery 1 Insert the battery with the label side up and the connectors facing each other. 2 Replace the battery cover.*

*1 Remove the battery cover. 2 Slide the SIM card into its holder with the contacts facing down. Getting started This is the Internet version of the User's guide. © Print only for private use. 5 Turning on the phone To turn on the phone You can save contacts on the SIM card before you remove it from your phone. See To copy names and numbers to the SIM card on page 21. 1 Press and hold down . 2 Select a mode: · Normal full functionality. · Flight mode limited functionality. 3 Enter your SIM card PIN, if requested.*

*4 Select a language. 5 Select Yes to use the setup wizard. If you make a mistake when you enter your PIN, you can press to delete numbers from the screen. PIN You may need a PIN (Personal Identification Number) to activate the services in your phone. Your PIN is supplied by your network operator. Each PIN digit appears as \*, unless it starts with emergency number digits, for example, 112 or 911. You can see and call an emergency number without entering a PIN. To delete numbers from the display · Press . If you enter the wrong PIN three times in a row, PIN blocked appears. To unblock it, you need to enter your PUK (Personal Unblocking Key).*

*See SIM card lock on page 61. SIM card The SIM (Subscriber Identity Module) card, which you get from your network operator, contains information about your subscription. Always turn off your phone and detach the charger before you insert or remove the SIM card. Flight mode In Flight mode the network and radio transceivers are turned off to prevent disturbance to sensitive equipment. You can use the BluetoothTM functioity Bluetooth USB connection*

*Synchronization Device mgmt. Mobile networks Data comm. Internet settings Accessories \* Some menus are operator-, network- and subscription-dependent. \*\* You can use the navigation key to scroll between tabs in submenus. For more information, see Navigation on page 13. 12 Getting started This is the Internet version of the User's guide.*

*© Print only for private use. Navigation The main menus are shown as icons. Some submenus include tabs. To navigate the phone menus 1 From standby select Menu. 2 Use the navigation key to move through the menus. To scroll between the tabs · Scroll to a tab by pressing the navigation key left or right. Key Go to the main menus or select items Scroll betles, you can select more than one or all the files in a folder at the same time for all items except Games and Applications. If the memory is full, delete some content to create space. File manager tabs The file manager is divided into three tabs, and icons indicate where the files are saved. · All files all content in the phone memory and on a memory card.*

*· On Memory Stick all content on a memory card. · In phone all content in the phone memory. To view information about files 1 From standby select Menu > File manager. 2 Scroll to a folder and select Open. 3 Scroll to a file and select More > Information.*

*To move a file in the file manager 1 From standby select Menu > File manager. 2 Scroll to a folder and select Open. 3 Scroll to a file and select More > Manage file > Move. 4 Select an option. To select more than one file in a folder From standby select Menu > File manager.*

*Scroll to a folder and select Open. Select More > Mark > Mark several. Select Mark to mark the files. 1 2 3 4 To delete a file from the file manager 1 From standby select Menu > File manager. 2 Find the file and press . Getting started 17 This is the Internet version of the User's guide. © Print only for private use. Phone language You can select a language to use in your phone. To change the phone language 1 From standby select Menu > Settings > the General tab > Language > Phone language. 2 Select an option.*

*Entering text You can use multitap text input or T9TM Text Input to enter text. The T9 Text Input method uses a built-in dictionary. To change text input method · When you enter text, press and hold down . To shift between capitals and lowercase letters · When you enter text, press . To enter numbers · When you enter text, press and hold down . To enter full stops and commas · When you enter text, press . To enter text using T9TM Text Input 1 From standby select, for example, Menu > Messaging > Write new > Text message. 2 If is not displayed, press and hold down to change to T9 Text Input. 3 Press each key only once, even if the letter you want is not the first letter on the key. For example, if you want to write the word "Jane", press , , , .*

*Write the whole word before looking at the suggestions. 4 Use or to view suggestions. 5 Press to accept a suggestion. To enter text using multitap 1 From standby select, for example, Menu > Messaging > Write new > Text message. 2 If is displayed, press and hold down to change to multitap text input. 3 Press repeatedly until the desired letter appears. 4 When a word is written, press to add a space. To add words to the built-in dictionary 1 When you enter text using T9 Text Input, select More > Spell word. 2 Write the word using multitap input and select Insert. 18 Getting started This is the Internet version of the User's guide.*

*© Print only for private use. Calling Making and receiving calls You need to turn on your phone and be within range of a network. To make a call 1 From standby enter a phone number (with international country code and area code, if applicable). 2 Select Call. You can call numbers from the contacts and call list. See Contacts on page 20, and Call list on page 23. To reject a call · Select Busy. To change the ear speaker volume during a call · Press or . To mute the microphone during a call 1 Press and hold down . 2 Press and hold down again to resume.*

*To turn the loudspeaker on during a call · Select More > Turn on speaker. Do not hold your phone to your ear when using the loudspeaker. This could damage your hearing. To make international calls 1 From standby press and hold down until a "+" sign appears. 2 Enter the country code, area code (without the first zero) and phone number. 3 Select Call. To re-dial a number · When Retry? appears select Yes. Do not hold your phone to your ear when waiting. When the call connects, your phone gives a loud signal. To view missed calls from standby · Press and scroll to the New events tab and select a number.*

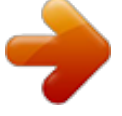

 *· If pop-up is set: select Calls and scroll to the Missed tab and select a number. Emergency calls Your phone supports international emergency numbers, for example, 112 and 911. These numbers can normally be used to make emergency calls in any country, with or without the SIM card inserted, if a network is within range. To answer a call · Select Answer. Calling 19 This is the Internet version of the User's guide.*

*© Print only for private use. In some countries, other emergency numbers may also be promoted. Your network operator may therefore have saved additional local emergency numbers on the SIM card. To select default contacts 1 From standby select Menu > Contacts. 2 Scroll to New contact and select Options > Advanced > Default contacts.*

*3 Select an option. Phone contacts Phone contacts can contain names, phone numbers and personal information. They are saved in the phone memory. 1 2 3 4 5 6 To add a phone contact From standby select Menu > Contacts. Scroll to New contact and select Add. Enter the name and select OK. Enter the number and select OK. Select a number option. Scroll between tabs and select the fields to add information. 7 Select Save.*

*To add an item to a phone contact 1 From standby select Menu > Contacts. 2 Scroll to a contact and select More > Edit contact. 3 Scroll between the tabs and select Add. 4 Select an option and an item to add. 5 Select Save. To make an emergency call · From standby enter 112 (the international emergency number) and select Call. To view your local emergency numbers 1 From standby select Menu > Contacts. 2 Select More > Options > Special numbers > Emergency nos. Contacts You can save names, phone numbers and personal information in Contacts. Information can be saved in the phone memory or on the SIM card.*

*Default contact You can choose which contact information Phone contacts or SIM contacts is shown as default. If Phone contacts is selected as default, your contacts show all the information saved in Contacts. If you select SIM contacts as default, your contacts show names and numbers saved on the SIM card. 20 Calling This is the Internet version of the User's guide. © Print only for private use.*

*If your subscription supports Calling Line Identification (CLI) service, you can assign personal ringtones to contacts. To copy names and numbers to the SIM card 1 From standby select Menu > Contacts. 2 Select More > Options > Advanced > Copy to SIM. 3 Select an option. When you copy all contacts from your phone to the SIM card, all existing SIM card information is replaced.*

*SIM contacts SIM contacts can contain names and numbers only. They are saved on the SIM card. 1 2 3 4 5 To add a SIM contact From standby select Menu > Contacts. Scroll to New contact and select Add. Enter the name and select OK. Enter the number and select OK. Select a number option and add more information, if available. 6 Select Save. To call a phone contact 1 From standby select Menu > Contacts. 2 Scroll to a contact and select Call.*

*To go directly to a contact, from standby press . See Speed dial on page 23. To copy names and numbers to phone contacts 1 From standby select Menu > Contacts. 2 Select More > Options > Advanced > Copy from SIM. 3 Select an option. To call a SIM contact 1 From standby select Menu > Contacts. 2 Scroll to a contact and select Call. Deleting contacts To delete a contact 1 From standby select Menu > Contacts. 2 Scroll to a contact and press . To call a SIM contact from phone contacts 1 From standby select Menu > Contacts > More > Options > SIM contacts.*

*2 Scroll to a contact and select Call. To automatically save names and phone numbers on the SIM card 1 From standby select Menu > Contacts. 2 Select More > Options > Advanced > Auto save on SIM. 3 Select an option. Calling 21 This is the Internet version of the User's guide.*

*© Print only for private use. To delete all phone contacts 1 From standby select Menu > Contacts. 2 Select More > Options > Advanced > Delete all contacts. Sending contacts To send a contact 1 From standby select Menu > Contacts. 2 Scroll to a contact and select More > Send contact.*

*3 Select a transfer method. Make sure the receiving device supports the transfer method you select. Synchronizing contacts Contacts can be synchronized with your computer and some Web applications. For more information, see Synchronizing on page 53. Groups You can create a group of phone numbers and email addresses to send messages to. See Messaging on page 28. You can also use groups (with phone numbers) when you create accepted callers lists. See Accept calls on page 26. To create a group of numbers and email addresses From standby select Menu > Contacts > Options > Groups > New group. Enter a name for the group and select Continue.*

*Select New to find and select a contact phone number or email address. Repeat step 3 to add more phone numbers or email addresses. Select Done. Memory status The number of contacts you can save in your phone or on the SIM card depends on available memory. To view memory status 1 From standby select Menu > Contacts. 2 Select More > Options > Advanced > Memory status. To save contacts on a memory card 1 From standby select Menu > Contacts. 2 Select More > Options > Advanced > Back up to M.S. 1 2 3 4 5 22 Calling This is the Internet version of the User's guide.*

*© Print only for private use. Call list You can view information about most recent calls. To call a number from the call list 1 From standby select Calls and scroll to a tab. 2 Scroll to a name or a number and select Call. To add a call list number to contacts 1 From standby select Calls and scroll to a tab.*

*2 Scroll to the number and select More > Save number. 3 Select New contact to create a new contact or select an existing contact to add the number to. To clear the call list · From standby select Calls > the All tab > More > Delete all. 1 2 3 4 To add contacts to speed dial numbers From standby select Menu > Contacts. Select Options > Speed dial.*

*Scroll to a position number and select Add. Select a contact. To speed dial · From standby enter the position number and select Call. Voicemail If your subscription includes an answering service, callers can leave a voicemail message when you cannot answer a call. To enter your voicemail number 1 From standby select Menu > Messaging > Settings > Voicemail number. 2 Enter the number and select OK. To call your voicemail service · From standby press and hold down . To edit your voicemail number 1 From standby select Menu > Messaging > Settings > Voicemail number. 2 Edit the number and select OK. Speed dial Speed dialling lets you select nine contacts that you can dial quickly.*

*The contacts can be saved in positions 1-9. Calling 23 This is the Internet version of the User's guide.*

[You're reading an excerpt. Click here to read official SONY](http://yourpdfguides.com/dref/4285209)

[ERICSSON W380 user guide](http://yourpdfguides.com/dref/4285209)

<http://yourpdfguides.com/dref/4285209>

 *© Print only for private use. Diverting calls You can divert calls, for example, to an answering service. When Restrict calls is used, some divert call options are not available. See Restricted dialling on page 26. Call waiting When call waiting is used, you hear a beep if you receive a second call. To activate call waiting · From standby select Menu > Settings > the Calls tab > Manage calls > Call waiting > Activate. To make a second call 1 During the call, select More > Hold. This puts the ongoing call on hold.*

*2 Enter the number to call and select More > Call. To answer a second call · During the call, select Answer. This puts the ongoing call on hold. To reject a second call · During the call, select Busy and continue with the ongoing call. To end an ongoing call and answer a second call · During the call, select Replace active call.*

*Handling two voice calls You can have calls ongoing and on hold at the same time. To switch between two calls · During the call, select More > Switch. Divert call options Standard options are: · Divert always divert all your calls · When busy if a call is ongoing · Not reachable if turned off or unreachable · No reply if not answered in a specified time To divert calls 1 From standby select Menu > Settings > the Calls tab > Divert calls. 2 Scroll to a call type and divert option and select Activate. 3 Enter the number to divert calls to and select OK.*

*More than one call You can handle more than one call at the same time. For example, you can put an ongoing call on hold, while you make or answer a second call. You can also switch between the two calls. You cannot answer a third call without ending one of the first two calls. 24 Calling This is the Internet version of the User's guide. © Print only for private use. To join two calls · During the call, select More > Join calls. To connect two calls · During the call, select More > Transfer call. You are disconnected from both calls (operator-dependent). To end an ongoing call and return to the call on hold · Select End call > Yes.*

*To end both calls · Select End call > No. Receiving a third voice call You cannot answer a third call without ending one of the first two calls or joining them into a conference call. 4 Select More > Join calls to add the new participant. 5 Repeat this task to add more participants. To release a participant 1 Select More > Release part. 2 Select the participant to release. To have a private conversation 1 During the call, select More > Talk to and select the participant to talk to. 2 To resume the conference call, select More > Join calls. If your subscription supports Alternate Line Service (ALS), you can make separate calls with different phone numbers. Conference calls With a conference call, you can have a joint conversation with up to five people.*

*To join the two calls · During the call, select More > Join calls. To add a new participant 1 During the call, select More > Hold. This puts the joined calls on hold. 2 Select More > Add call. 3 Enter the number to call and select Call.*

*My numbers You can view, add and edit your own phone numbers. To check your phone numbers 1 From standby select Menu > Contacts > Options > Special numbers > My numbers. 2 Select an option. Calling 25 This is the Internet version of the User's guide. © Print only for private use.*

*Accept calls You can choose to receive calls from certain phone numbers only. To add numbers to the accepted callers list 1 From standby select Menu > Settings > the Calls tab > Manage calls > Accept calls > Only from list > New. 2 Scroll to a contact or select Groups. See Groups on page 22. To accept all calls · From standby select Menu > Settings > the Calls tab > Manage calls > Accept calls > All callers. · Outg. intl roam. all outgoing international calls except to your home country · All incoming all incoming calls · Inc. when roaming all incoming calls when you are abroad To restrict calls 1 From standby select Menu > Settings > the Calls tab > Manage calls > Restrict calls. 2 Select an option.*

*3 Enter your password and select OK. Fixed dialling Fixed dialling allows calls to be made only to certain numbers saved on the SIM card. The fixed numbers are protected by your PIN2. When fixed dialling is used, you can still call the international emergency number, 112. Restricted dialling You can restrict outgoing and incoming calls. A password from your service provider is required. If you divert incoming calls, you cannot use some restrict calls options. Restrict calls options Standard options are: · All outgoing all outgoing calls · Outgoing intl all outgoing international calls Partial numbers can be saved. For example, saving 0123456 allows calls to be made to all numbers starting with 0123456. When fixed dialling is used, you cannot view or manage any phone numbers saved on the SIM card.*

*26 Calling This is the Internet version of the User's guide. © Print only for private use. To use fixed dialling 1 From standby select Menu > Contacts. 2 Select More > Options > Special numbers > Fixed dialling > Activate. 3 Enter your PIN2 and select OK.*

*4 Select OK again to confirm. To save a fixed number 1 From standby select Menu > Contacts. 2 Select More > Options > Special numbers > Fixed dialling > Fixed numbers > New number. 3 Enter the information and select Save. Business cards To add your own business card 1 From standby select Menu > Contacts.*

*2 Select More > Options > My business card. 3 Scroll between tabs and select the fields to add information. To enter a symbol select More > Add symbol > Insert. 4 Enter the information and select Save. To send your business card 1 From standby select Menu > Contacts. 2 Select More > Options > My business card > Send my card. 3 Select a transfer method. Make sure the receiving device supports the transfer method you select. Call time and cost During a call, the duration of the call is shown. You can check the duration of your last call, outgoing calls and the total time of your calls.*

*To check the call time · From standby select Menu > Settings > the Calls tab > Time & cost > Call timers. Calling 27 This is the Internet version of the User's guide. © Print only for private use. Messaging Text messages Text messages can contain simple pictures, sound effects, animations, and melodies. Before you use messaging You must have a service centre number. The number is supplied by your service provider and is usually saved on the SIM card. If the number to your service centre is not saved on your SIM card, you must enter the number yourself. To enter a service centre number 1 From standby select Menu > Messaging > Settings > Text message > Service centre.*

 *The number is shown if it is saved on the SIM card. 2 If there is no number shown, select Edit > New ServiceCentre and enter the number, including the international "+" sign and country code.*

*3 Select Save. Sending messages For information about entering letters, see Entering text on page 18. To write and send a text message 1 From standby select Menu > Messaging > Write new > Text message. 2 Write the message and select Continue > Contacts look-up. 3 Select a recipient and select Send. If you send a text message to a group, you will be charged for each member. See Groups on page 22. To select more than one text message 1 From standby*

*select Menu > Messaging and select a folder. 2 Scroll to a message and select More > Mark several. 3 Select Mark to mark the messages. To add an item to a text message 1 When you write the message, select More > Add item. 2 Select an option and then an item. Receiving text messages You are notified when you receive a message. Received messages are saved in the inbox. To view a text message from standby · If the activity menu is set: select View. · If pop-up is set: follow the instructions on the screen. 28 Messaging This is the Internet version of the User's guide. © Print only for private use. To view a text message from the inbox 1 From standby select Menu > Messaging > Inbox. 2 Scroll to the message and select View.*

*To close a text message · Press . To call a number in a text message · When you view the message, scroll to the phone number and select Call. Saving and deleting text messages Received text messages are saved in the phone memory. When the phone memory is full, you can delete messages or move them to the SIM card. To save a text message on the SIM card 1 From standby select Menu > Messaging and select a folder. 2 Scroll to the message and select More > Save message > Saved messages. To save an item in a text message 1 When you view the message, select the item. 2 Select More > Use. 3 Select an option. To delete a text message 1 From standby select Menu > Messaging and select a folder.*

*2 Scroll to the message and press . Picture messages Picture messages can contain text, pictures, slides, sound recordings, signatures and attachments. You can send picture messages to a mobile phone or an email address. Before you use picture messaging You must set an Internet profile and the address of your message server. If no Internet profile or message server exists, you can receive all the settings automatically from your network operator or at www. sonyericsson.com/support. To select an Internet profile 1 From standby select Menu > Messaging > Settings > Picture message > MMS profile. 2 Select a profile. To set the message server address 1 From standby select Menu > Messaging > Settings > Picture message > MMS profile.*

*2 Scroll to a profile and select More > Edit > Message server. 3 Select Edit and enter the address. Messaging 29 This is the Internet version of the User's guide. © Print only for private use. Sending messages For information about entering letters, see Entering text on page 18. To create and send a picture message From standby select Menu > Messaging > Write new > Picture msg. Enter the text and press to add items to the message. Select Continue > Contacts look-up. Select a recipient and select Send. Receiving picture messages You can select how to download your picture messages.*

*Standard options when you download picture messages are: · Always automatic download. · Ask in roaming ask to download when not in home network. · Not in roaming do not download when not in home network. · Always ask ask to download. · Off new messages appear in the Inbox. To set automatic download 1 From standby select Menu > Messaging > Settings > Picture message > Auto download. 2 Select an option. 30 To view a picture message from standby · If the activity menu is set: select View. · If pop-up is set: follow the instructions on the screen. To view a picture message from the inbox 1 From standby select Menu > Messaging > Inbox.*

*2 Scroll to the message and select View. To close a picture message · Press . To save an item in a picture message · When you view a picture message select More > Save items and select an item. To delete a message 1 From standby select Menu > Messaging and select a folder. 2 Scroll to the message and press . Message options You can set standard options for all messages or choose specific settings each time you send a message. To set text message options 1 From standby select Menu > Messaging > Settings > Text message. 2 Scroll to an option and select Edit. 1 2 3 4 Messaging This is the Internet version of the User's guide. © Print only for private use.*

*To set picture message options 1 From standby select Menu > Messaging > Settings > Picture message. 2 Scroll to an option and select Edit. Send options You can request a delivery report, a read report, and set a priority for a specific message. You can also add more recipients to the message. To set send options 1 When the message is ready and a recipient is selected, select More > Advanced. 2 Scroll to an option and select Edit. To use a picture message template 1 From standby select Menu > Messaging > Templates. 2 Scroll to a template and select Use. 3 When the message is ready, select Continue and select a recipient. To add a text message template 1 From standby select Menu > Messaging > Templates > New template > Text.*

*2 Insert text or select More to add items. Select OK. 3 Enter a title and select OK. To add a picture message template 1 From standby select Menu > Messaging > Templates > New template > Picture msg. 2 Enter the text and press to add items to the message. 3 Select Save, enter a title and select OK. To edit a template 1 From standby select Menu > Messaging > Templates. 2 Scroll to a template and select More > Edit template > Save. To save a message as a template 1 From standby select Menu > Messaging > Inbox. 2 Scroll to the message and select More > Save message > Templates.*

*Templates If you often use the same phrases and pictures in a message, you can save the message as a template. To use a text message template 1 From standby select Menu > Messaging > Templates. 2 Scroll to a template and select Use > Text message. 3 Add text and select Continue and select a recipient. Messaging 31 This is the Internet version of the User's guide.*

*© Print only for private use. Voice messages You can send and receive a sound recording as a voice message. The sender and recipient must have a subscription supporting picture messaging. Entering email settings manually You can also enter the email settings manually. To do this, you need to ask your email provider for the settings information: To record and send a voice message 1 From standby select Menu > Messaging > Write new > Voice message.*

 *2 Record the message and select Stop > Send > Contacts look-up. 3 Select a recipient and select Send. Settings types Examples Connection POP3 or IMAP4 type Email address Incoming server Username Password Outgoing server joe.smith@example.com mail.example.com jsmith zX123 mail.example.com Email You can use standard email functions and your computer email address in your phone. Before you use email Email settings must be entered in your phone.*

*You can have these settings sent directly to your phone from the Sony Ericsson support site, or you can enter them manually. Email settings using Internet You can receive settings at www.sonyericsson.com/support. An email provider could be the company that supplied your email address, for example, your IT administrator at work or an Internet provider. You may find settings information in your computer email program settings, or in a document from your email provider. 32 Messaging This is the Internet version of the User's guide. © Print only for private use. There are many different email providers. Their terminology and required information may differ.*

*Not all service providers allow email access. To receive and read an email message 1 From standby select Menu > Messaging > Email > Inbox > Send&rec. 2 Scroll to the message and select View. To save an email message 1 From standby select Menu > Messaging > Email > Inbox. 2 Scroll to the message and select More > Save message > Saved email.*

*To reply to an email message 1 From standby select Menu > Messaging > Email > Inbox. 2 Scroll to the message and select More > Reply. 3 Write the reply and select OK. 4 Select Continue > Send. To view an attachment in an email message · When you view the message, select More > Attachments > View. To save an attachment in an email message · When you view the message, select More > Attachments > View > Save. Active email account If you have several*

*email accounts, you can change which one is active. To enter email settings 1 From standby select Menu > Messaging > Email > Settings. 2 Enter the settings. Help appears as you enter settings. For more information, contact your email provider or go to www.sonyericsson.com/support. To write and send an email message 1 From standby select Menu > Messaging > Email > Write new. 2 Select Add > Enter email addr.*

*Enter the email address and select OK. 3 To enter more recipients, select Edit. Scroll to an option and select Add > Enter email addr.. Enter the email address and select OK. When you are ready, select Done. 4 Press to scroll to Subject:. Select Edit and enter a subject. 5 Press to scroll to Text:. Select Edit and enter the text.*

*6 Press to scroll to Attachments:. Select Add and select a file to attach. 7 Select Continue > Send. Messaging 33 This is the Internet version of the User's guide. © Print only for private use.*

*To change the active email account 1 From standby select Menu > Messaging > Email > Settings. 2 Select an account. To delete an email message (POP3) 1 From standby select Menu > Messaging > Email > Inbox. 2 Scroll to the message and select More > Mark for deletion > Yes. Marked messages will be deleted when you next connect to your server.*

*To turn on push email notification 1 From standby select Menu > Messaging > Email > Settings. 2 Scroll to an account to edit and select More > Edit account > Advanced settings > Push email. 3 Select an option. My friends You can connect and log in to the My friends server to communicate online with chat messages. Before you use My friends If no settings exist in your phone, you need to enter server settings. Standard settings information supplied by your service provider is: · · · · username password server address Internet profile To delete an email message (IMAP4) 1 From standby select Menu > Messaging > Email > Inbox. 2 Scroll to the message and select More > Mark for deletion > Yes. 3 Select More > Clear inbox. Marked messages will be deleted in the phone and on the server. Push email You can receive notification in your phone from your email server that you have new email.*

*To enter My friends server settings 1 From standby select Menu > Messaging > My friends > Configure. 2 Select Add and enter the settings. 34 Messaging This is the Internet version of the User's guide. © Print only for private use. To edit My friends settings 1 From standby select Menu > Messaging > My friends. 2 Select More > Settings. 3 Scroll to the setting and press Select. To log in to the My friends server · From standby select Menu > Messaging > My friends > Log in. To log out of the My friends server · Select More > Log out. To add a chat contact 1 From standby select Menu > Messaging > My friends > the Contacts tab.*

*2 Select More > Add contact. To send a chat message 1 From standby select Menu > Messaging > My friends > the Contacts tab. 2 Scroll to a contact and select Chat. 3 Write the message and select Send. Status You can show your status, for example, Happy or Busy, to your contacts only.*

*You can also show your status to all users on the My friends server. To show my status 1 From standby select Menu > Messaging > My friends > More > Settings > Show my status. 2 Select an option. To update your own status 1 From standby select Menu > Messaging > My friends > the My status tab. 2 Scroll between tabs and select the fields to add information.*

*Chat group A chat group can be started by your service provider, by an individual My friends user or by yourself. You can save chat groups by saving a chat invitation or by searching for a specific chat group. To create a chat group 1 From standby select Menu > Messaging > My friends > the Chat groups tab. 2 Select More > Add chat group > New chat group. 3 Select who to invite from your contacts list and select Continue. 4 Enter a short invitation text and select Continue > Send. Messaging 35 This is the Internet version of the User's guide. © Print only for private use. To add a chat group 1 From standby select Menu > Messaging > My friends > the Chat groups tab > More > Add chat group. 2 Select an option.*

*Conversation history is saved between log out and when you log in again to let you return to chat messages from previous conversations. Area and cell information Area and cell information are text messages, for example, local traffic reports that are sent to subscribers within a certain network area. Contact your service provider for more information. To save a conversation 1 From standby select Menu > Messaging > My friends > the Conversations tab. 2 Enter a conversation. 3 Select More > Advanced > Save conv. To view a saved conversation 1 From standby select Menu > Messaging > My friends > the Conversations tab.*

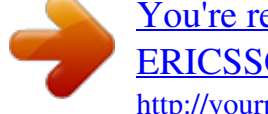

 *2 Select More > Saved conv. To turn area information on 1 From standby select Menu > Messaging > Settings > Area info. 2 Scroll to Reception and select Edit > On.*

*36 Messaging This is the Internet version of the User's guide. © Print only for private use. Imaging Camera You can take pictures to view, save or send. Zoom out Zoom in Take pictures Delete Adjust brightness Screen options To activate the camera · From standby select Menu > Camera. 1 2 3 4 To take a picture Activate the camera.*

*Select Capture to take a picture. Press to take another picture. Press and hold to stop the camera. To use zoom · Press or . To adjust brightness · Press or . Saving and deleting pictures All camera pictures are saved in the camera album. To view pictures 1 From standby select Menu > File manager > Camera album. 2 Scroll to an item and select View. To search camera pictures by time line 1 From standby select Menu > File manager > Camera album. 2 To browse camera pictures sorted by date, select More > Timeline view. Imaging 37 This is the Internet version of the User's guide. © Print only for private use. To delete pictures 1 From standby select Menu > File manager > Camera album. 2 Scroll to an item and press . Camera settings You can select different settings before you take a picture.*

*To view settings · When the camera is activated, select More. To view information about settings · Scroll to a setting and select Info. Camera shortcuts Key Shortcut Shoot mode Picture size Night mode Key guide See BluetoothTM wireless technology and Using the USB cable on page 52. You can view, enhance and organize your pictures on your computer by installing AdobeTM PhotoshopTM Album Starter Edition or the Sony Ericsson Media Manager. These are included on the CD that comes with your phone and are available for download at www.sonyericsson.com/support. Picture blog A picture blog is a personal Web page. If your subscription supports this service, you can send pictures to a blog. Web services may require a separate license agreement between you and the service provider.*

*Additional regulations and/or charges may apply. Contact your service provider. Transferring pictures Transfer to and from your computer You can use Bluetooth technology and picture messages to transfer pictures to your computer. You can also use the USB cable to drag and drop camera pictures. 38 To send camera pictures to a blog 1 From standby select Menu > File manager > Camera album.*

*2 Scroll to a picture and select More > Send > To blog. 3 Add title and text. 4 Select OK > Publish. Imaging This is the Internet version of the User's guide. © Print only for private use.*

*To go to a blog address from contacts 1 From standby select Menu > Contacts. 2 Scroll to a contact. 3 Scroll to a Web address and select Go to. To view pictures in a slide show 1 From standby select Menu > File manager > Pictures. 2 Scroll to a picture and select View > More > Slide show. Sending and receiving You can send and receive pictures as a picture message, an email or using Bluetooth. To send a picture 1 From standby select Menu > File manager > Pictures. 2 Scroll to a picture and select More > Send. 3 Select a transfer method. Make sure the receiving device supports the transfer method you select.*

*Pictures You can view, add, edit or delete pictures in File manager. File types supported are, for example, GIF, JPEG, BMP and PNG. Using pictures You can add a picture to a contact, use it during phone start-up, as a wallpaper in standby or as a screen saver. To view pictures 1 From standby select Menu > File manager > Pictures. 2 Scroll to a picture and select View. To use pictures 1 From standby select Menu > File manager > Pictures. 2 Scroll to a picture and select More > Use as. 3 Select an option. To receive a picture · Follow the instructions that appear. Imaging 39 This is the Internet version of the User's guide.*

*© Print only for private use. Entertainment Stereo portable handsfree Walkman® player controls The following keys are used to control the Walkman® player with the phone open. To stop playing music · Press . To resume playing music · From standby press and select Play. To fast forward and rewind · When you listen to music, press and hold down or .*

*To move between tracks · When you listen to music, press or . To change the volume · Press or . Music key controls The music keys are used to control the Walkman® player with the phone closed. To start playing music · Press . To stop playing music · Press .*

*To use the handsfree · Connect the portable handsfree. Music stops when you receive a call and resumes when the call has ended. Walkman® player To play music 1 From standby select Menu > WALKMAN. 2 Scroll to a title and select Play. 40 Entertainment This is the Internet version of the User's guide. © Print only for private use. To resume playing music · Press . To fast forward and rewind · When you listen to music, press and hold down or . To move between tracks · When you listen to music, press or . You can lock the music keys with the music key lock.*

*See Music key lock on page 63. To create a playlist 1 From standby select Menu > WALKMAN > More > My music. 2 Scroll to Playlists and select Open. 3 Scroll to New playlist and select Add. 4 Enter a name and select OK. 5 Scroll to a track and select Mark. 6 Select Add to add the track to the playlist. To add files to a playlist 1 From standby select Menu > WALKMAN > More > My music. 2 Scroll to Playlists and select Open. 3 Scroll to the playlist and select Open.*

*4 Select More > Add media. 5 Scroll to a track and select Mark. 6 Select Add to add the track to the playlist. To remove tracks from a playlist 1 From standby select Menu > WALKMAN > More > My music. 2 Scroll to a playlist and select Open.*

*3 Scroll to the track and press . To delete a playlist 1 From standby select Menu > WALKMAN > More > My music > Playlists. 2 Scroll to a playlist and press . Browsing files Music files are saved and categorized. · Artists list tracks you have transferred using Media Manager.*

*· Albums list tracks by album. · Tracks list all music tracks in your phone and on a memory card. · Playlists your own lists of tracks. Playlists You can create playlists to organize files in File manager. Files can be added to more than one playlist. Deleting a playlist, or a file from a playlist, does not delete the file from the memory, just the reference to the file. Entertainment 41 This is the Internet version of the User's guide. © Print only for private use. To view information about a track · Scroll to a track and select More > Information. Sending and receiving music You can send and receive music in a picture message, an email or using Bluetooth.*

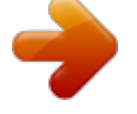

 *To send music 1 From standby select Menu > WALKMAN. 2 Scroll to a title and select More > File > Send. 3 Select a transfer method. Make sure the receiving device supports the transfer method you select. Before you use Media Manager You need one of these operating systems to use Media Manager on your computer: · Microsoft® Windows VistaTM (32 bit and 64 bit versions of: Ultimate, Enterprise, Business, Home Premium, Home Basic) · Microsoft Windows® XP (Pro or Home) To install Media Manager 1 Turn on your computer and insert the CD. The CD starts automatically and the installation*

*window opens. 2 Select a language and click OK. @@@@2 Select File transfer. The phone turns off and prepares to transfer files. @@@@See Using the USB cable on page 52.*

*For details on transferring music, see Media Manager Help. @@@@@@Search for song titles, artists and album names. @@@@1 2 3 4 To save radio channels From standby select Menu > Radio. Select Search to find a radio channel. Select More > Save.*

*@@@@@@@@2 Select a radio channel. @@@@@@2 Select music from a list. @@@@@@2 Select Yes to download. @@Contact your network operator for more information. @@2 Select an option.*

*@@2 Press or to change the volume. @@@@@@All signals except the alarm signal are affected. @@2 Select an option. @@2 Scroll to a ringtone and select More > Send. @@The blocks are grouped into Intro, Verse, Chorus, and Break. You compose a melody by adding music blocks to the tracks. @@2 Select to Insert, Copy or Paste blocks. 3 Use , , or to scroll between the blocks. 4 Select More > Save melody. To send a melody 1 From standby select Menu > File manager.*

*2 Scroll to Music and select Open. 3 Scroll to a melody and select More > Send. @@@@@@@@© Print only for private use. Sound recorder You can record a voice memo. Recorded sounds can also be set as ringtones. To record a sound · From standby select Menu > Entertainment > Record sound. To listen to a recording 1 From standby select Menu > File manager > Music. 2 Scroll to a recording and Play. To fast forward or rewind · When playing video clips, press and hold down or . To change the volume · Press or .*

*Games Your phone contains preloaded games. You can also download games. Help texts are available for most games. To start a game 1 From standby select Menu > Entertainment > Games. 2 Select game.*

*To end a game · Press and hold down . Video player To play videos 1 From standby select Menu > Entertainment > Video player. 2 Scroll to a title and select Play. Video controls To stop playing videos · Press . To resume playing videos · Press .*

*To go to the next or previous clip · When playing video clips, press or . Applications Before you use JavaTM applications If settings are not already entered in your phone, see Settings on page 47. You can download and run Java applications. You can also view information or set different permissions. To select a Java application 1 From standby select Menu > File manager > Applications. 2 Select an application. 46 Entertainment This is the Internet version of the User's guide. © Print only for private use. To view information about a Java application 1 From standby select Menu > File manager > Applications. 2 Scroll to an application and select More > Information.*

*To set permissions for a Java application 1 From standby select Menu > File manager > Applications. 2 Scroll to an application and select More > Permissions. To set the screen size for a Java application 1 From standby select Menu > File manager > Applications. 2 Scroll to an application and select More > Screen size. 3 Select an option. Internet profiles for Java applications Some Java applications need to connect to the Internet to receive information. To select an Internet profile for Java applications 1 From standby select Menu > Settings > the Connectivity tab > Internet settings > Settings for Java. 2 Select an option. Connectivity Settings Before you use Internet, PlayNowTM, My friends, Java, remote synchronization, picture messaging, email and picture blog you need to have settings in your phone. If settings are not already entered, make sure your phone supports data transfer.*

*You can download settings using the setup wizard or from www.sonyericsson.com/support. To download settings using the Setup wizard 1 From standby select Menu > Settings > the General tab > Setup wizard > Settings download. 2 Follow the instructions on the screen.*

*To download settings using a computer 1 Go to www.sonyericsson.com/support. 2 Follow the instructions on the screen. Using Internet You can use the Internet to access online services.*

*To start browsing · From standby select Menu > Internet. Connectivity 47 This is the Internet version of the User's guide. @@To view options · When you browse the Internet, select More. @@@@@@2 Select an option. @@@@2 Scroll to New bookmark and select Add. @@2 Scroll to a bookmark and select Go to. @@@@@@@@© Print only for private use. Downloading You can download files, for example, pictures, themes, games and ringtones from Web pages. To download from a Web page 1 When you browse the Internet, select a file to download. 2 Follow the instructions on the screen.*

*Internet profiles You can select another Internet profile if you have more than one. To select an Internet profile for the Internet browser 1 From standby select Menu > Settings > the Connectivity tab > Internet settings > Internet profiles. 2 Select an option. Internet security and certificates Your phone supports secure browsing. Certain Internet services, such as banking, require certificates in your phone. Your phone may already contain certificates when you buy it or you can download new certificates. To view certificates in the phone · From standby select Menu > Settings > the General tab > Security > Certificates. RSS reader You can receive frequently updated content, such as news headlines, as feeds, using Really Simple Syndication (RSS). To add new feeds for a Web page · When you browse the Internet, select More > RSS feeds. To create a new feed 1 From standby select Menu > Messaging > RSS reader > More > New feed.*

*2 Enter the address and select Go to. To set and use RSS reader options 1 From standby select Menu > Messaging > RSS reader > More. 2 Select an option. BluetoothTM wireless technology The Bluetooth function makes wireless connection to other Bluetooth devices possible. You can, for example: · Connect to handsfree devices.*

*· Connect to stereo headsets. · Connect to more than one device at the same time. · Connect to computers and access the Internet. Connectivity 49 This is the Internet version of the User's guide. © Print only for private use.*

*· Synchronize information with computers. · Use media viewer accessories.*

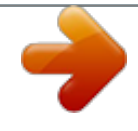

 *· Exchange items and play multiplayer games. We recommend a range within 10 metres (33 feet), with no solid objects in between, for Bluetooth communication. To allow connection to the phone 1 From standby select Menu > Settings > the Connectivity tab > Bluetooth > My devices. 2 Select a device from the list. 3 Select More > Allow connection. To pair the phone with a Bluetooth handsfree for the first time 1 From standby select Menu > Settings > the Connectivity tab > Bluetooth > Handsfree. 2 Select Yes. 3 Enter a passcode, if required.*

*To pair the phone with more than one Bluetooth handsfree 1 From standby select Menu > Settings > the Connectivity tab > Bluetooth > Handsfree > My handsfree > New handsfree. 2 Scroll to a device and select Add. Power save You can save battery power with this function. You can only connect with a single Bluetooth device. You must turn this function off if you want to connect with more than one Bluetooth device at the same time. Before you use Bluetooth wireless technology You must turn on the Bluetooth function to communicate with other devices. You must also pair your phone with other Bluetooth devices. To turn the Bluetooth function on · From standby select Menu > Settings > the Connectivity tab > Bluetooth > Turn on. Make sure that the device you want to pair your phone with has the Bluetooth function activated and is made visible. To pair the phone with a device 1 From standby select Menu > Settings > the Connectivity tab > Bluetooth > My devices > New device to search for available devices.*

*2 Select a device. 3 Enter a passcode, if required. 50 Connectivity This is the Internet version of the User's guide. © Print only for private use. To turn powersave on · From standby select Menu > Settings > the Connectivity tab > Bluetooth > Powersave > On.*

*Phone name You can enter a name for your phone to be shown when other devices find it. To enter a phone name 1 From standby select Menu > Settings > the Connectivity tab > Bluetooth > Phone name. 2 Enter the phone name and select OK. Visibility If you want other Bluetooth devices to be able to discover your phone, you can choose to make your phone visible. To show your phone · From standby select Menu > Settings > the Connectivity tab > Bluetooth > Visibility > Show phone.*

*Exchanging items Send or receive items using Bluetooth wireless technology as the transfer method. Choose a device from the list of found devices. To send a contact 1 From standby select Menu > Contacts. 2 Scroll to a contact and select More > Send contact > Via Bluetooth. 3 Select the device to send the item to. To receive an item 1 From standby select Menu > Settings > the Connectivity tab > Bluetooth > Turn on. 2 Select Visibility > Show phone. 3 When you receive an item, follow the instructions on the screen. Transferring sound to and from a Bluetooth handsfree You can transfer the sound to and from a Bluetooth handsfree. To do this, you can use a phone key or the handsfree key.*

*To transfer sound 1 From standby select Menu > Settings > the Connectivity tab > Bluetooth > Handsfree > Incoming call. 2 Select an option. In phone transfers sound to the phone. In handsfree transfers sound to the handsfree. File transfer You can synchronize and transfer files using Bluetooth wireless technology. See Synchronization using a computer on page 53. Connectivity 51 This is the Internet version of the User's guide. © Print only for private use. Using the USB cable You can connect your phone to a computer with the USB cable to transfer files using File transfer. You can also synchronize, transfer files and use your phone as a modem using Phone mode.*

*For more information go to the Getting started section at www.sonyericsson.com/support. Before you use the USB cable You need one of the these operating systems to transfer files using a USB cable: · Windows 2000 · Windows XP (Pro and Home) · Windows VistaTM (32 bit and 64 bit versions of: Ultimate, Enterprise, Business, Home Premium, Home Basic) File transfer You can drag and drop files between your phone or memory card and a computer in Microsoft Windows Explorer. Only use a USB cable supported by your phone.*

*Do not remove the USB cable from your phone or computer during file transfer as this may corrupt the phone memory or the memory card. To use file transfer mode 1 Connect the USB cable to the phone and the computer. 2 Phone: Select File transfer. The phone will shut down in this mode and restart when disconnected from the USB cable. 3 Computer: Wait until the phone memory and memory card appear as external disks in Windows Explorer.*

*4 Drag and drop selected files between the phone and the computer. To disconnect the USB cable safely 1 Right-click the removable disk icon in Windows Explorer. 2 Select Eject. 3 Disconnect the USB cable. 52 Connectivity This is the Internet version of the User's guide. © Print only for private use. Phone mode Before synchronizing or using your phone as a modem you must install the Sony Ericsson PC Suite software on your computer. See To install the Sony Ericsson PC Suite on page 53. To use phone mode 1 Computer: Start PC Suite from Start/ Programs/Sony Ericsson/PC Suite. 2 Connect the USB cable to the phone and the computer.*

*3 Phone: Select Phone mode. 4 Computer: When you are notified that the Sony Ericsson PC Suite has found your phone, you can start using the phone mode applications. For usage details, see the Sony Ericsson PC Suite Help section once the software has been installed on your computer. Synchronization using a computer Before synchronizing you need to install the Sony Ericsson PC Suite from the CD included with your phone. The software includes help information. You can also go to www.sonyericsson.com/support to download the software. You need one of these operating systems to use the PC Suite on your computer: · Windows XP (Pro and Home) with SP1/SP2 · Windows Vista (32 bit and 64 bit versions of: Ultimate, Enterprise, Business, Home Premium, Home Basic) To install the Sony Ericsson PC Suite 1 Turn on your computer and insert the CD that came with the phone. The CD starts automatically and the installation*

*window opens.*

*2 Select a language and click OK. 3 Click Install Sony Ericsson PC Suite and follow the instructions on the screen. Synchronizing You can use the USB cable or Bluetooth wireless technology to synchronize phone contacts, appointments, tasks and notes with a computer program such as Microsoft Outlook®. For more information go to the Getting started section at www.sonyericsson.*

*com/support. Use only one of the synchronization methods at a time with your phone. Connectivity 53 This is the Internet version of the User's guide. © Print only for private use. Synchronization using an Internet service You can synchronize online using an Internet service with your phone.*